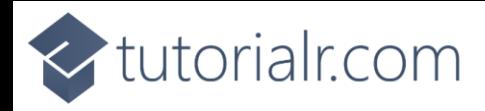

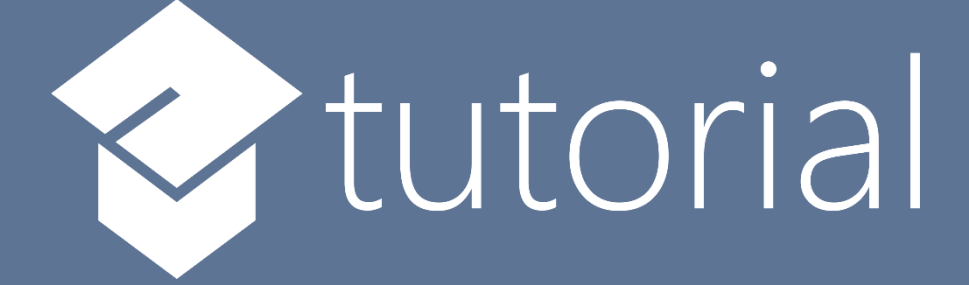

## Windows App SDK

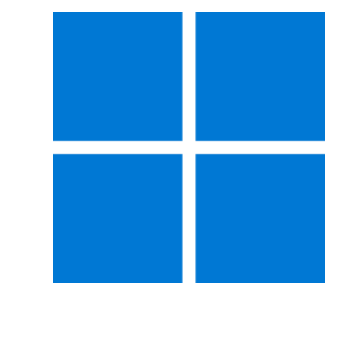

# Carousel Control

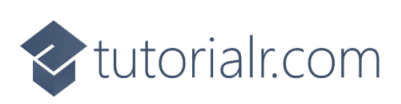

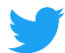

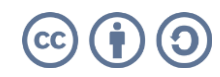

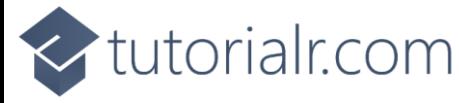

## **Carousel Control**

**Carousel Control** shows how to create a **Control** that can be used to display **Images** in a moving **Carousel** using **Windows App SDK**

#### **Step 1**

Follow **Setup and Start** on how to get **Setup** and **Install** what you need for **Visual Studio 2022** and **Windows App SDK**.

In **Windows 11** choose **Start** and then find or search for **Visual Studio 2022** and then select it.

Once **Visual Studio 2022** has started select **Create a new project**.

Then choose the **Blank App, Packages (WinUI in Desktop)** and then select **Next**.

After that in **Configure your new project** type in the **Project name** as *CarouselControl*, then select a Location and then select **Create** to start a new **Solution**.

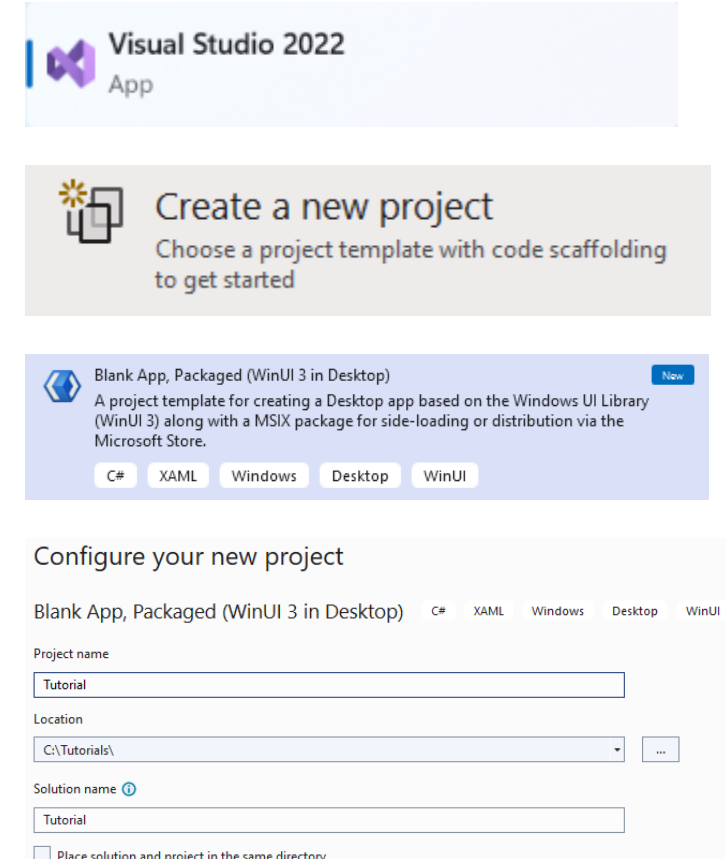

Place solution and project in the same directory

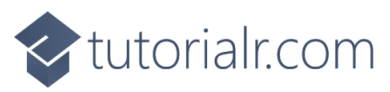

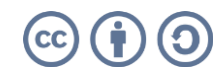

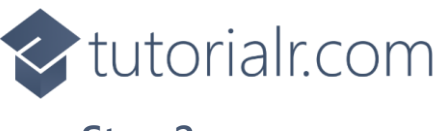

Then in **Visual Studio** within **Solution Explorer** for the **Solution**, right click on the **Project** shown below the **Solution** and then select **Add** then **New Item…**

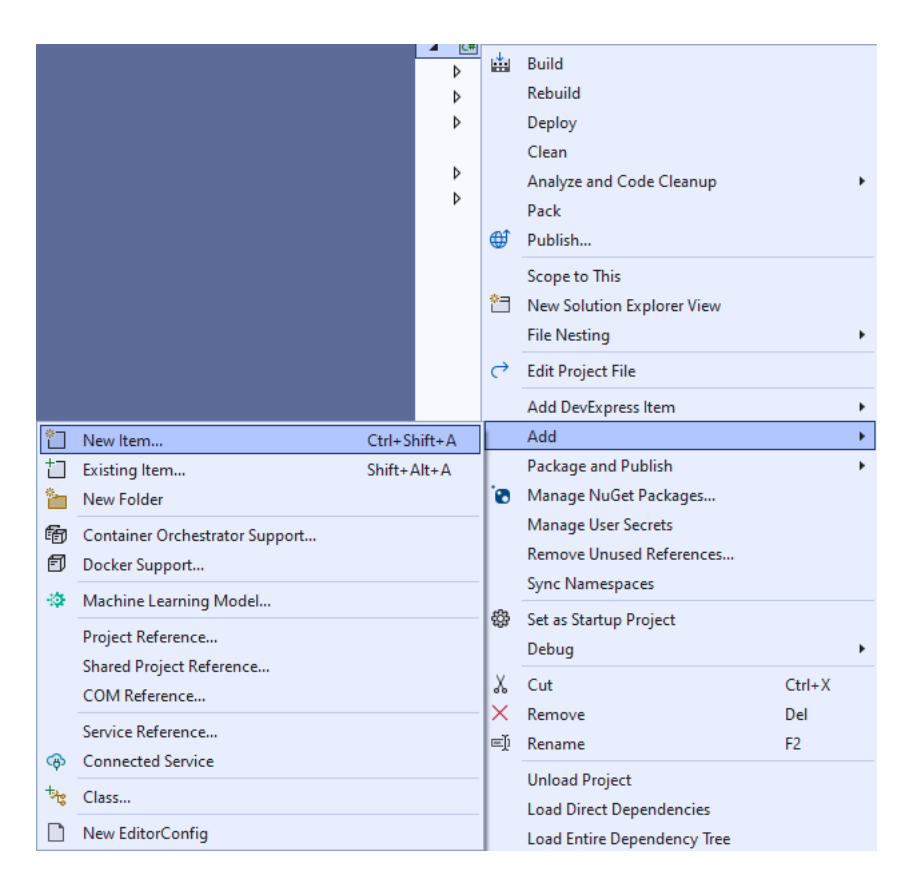

### **Step 3**

Then in **Add New Item** from the **C# Items** list, select **WinUI** and then select **User Control (WinUI 3)** from the list next to this, then type in the name of *Carousel.xaml* and then **Click** on **Add**.

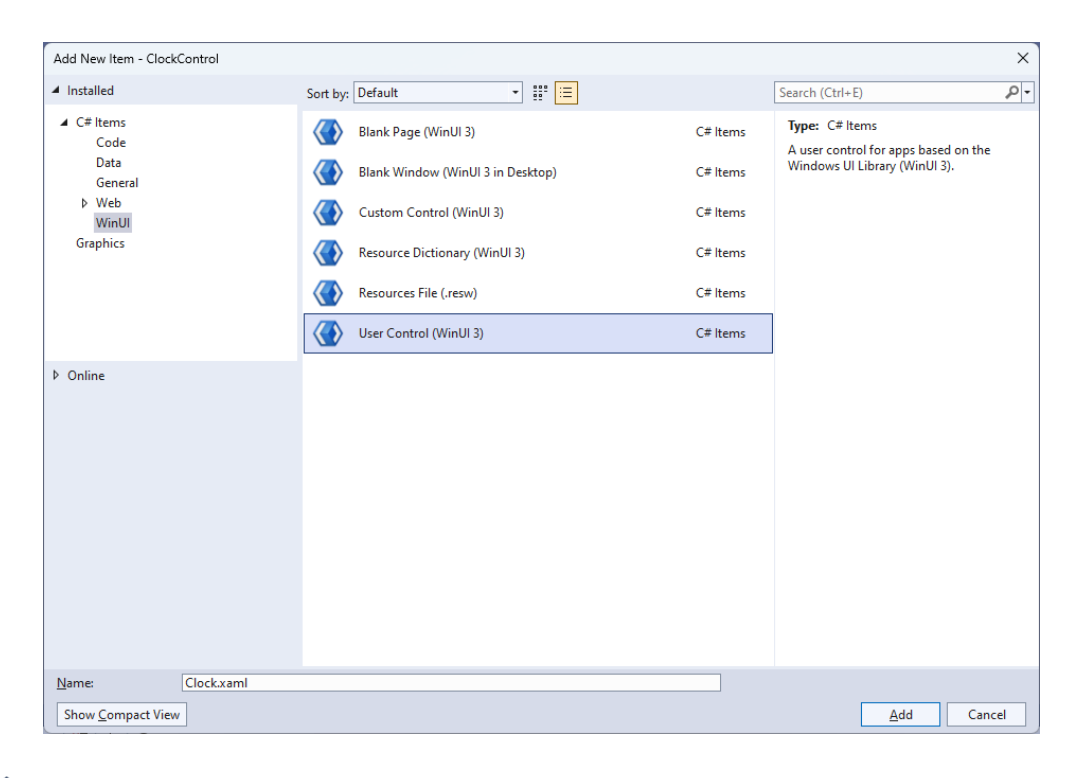

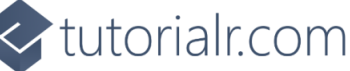

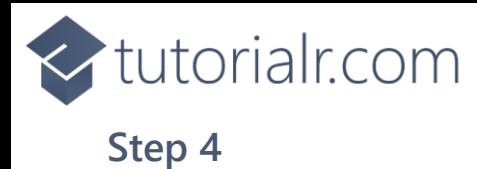

Then from **Solution Explorer** for the **Solution**  double-click on **Carousel.xaml** to see the **XAML** for the **User Control**.

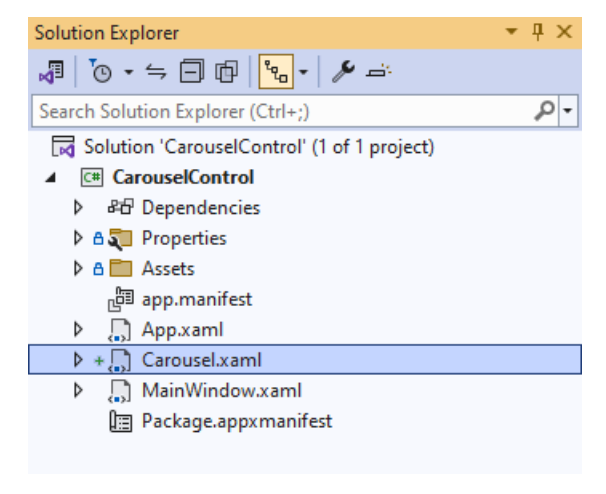

#### **Step 5**

In the **XAML** for *Carousel.xaml* there be some **XAML** for a **Grid**, above **</Grid>**, type in the following **XAML**:

```
<Canvas Name="Display" HorizontalAlignment="Center"
VerticalAlignment="Center" Loaded="Load"/>
```
This **XAML** contains a **Canvas** with a **Loaded** event handler of **Load**.

#### **Step 6**

Then, within **Solution Explorer** for the **Solution**  select the arrow next to **Carousel.xaml** then double-click on **Carousel.xaml.cs** to see the **Code** for the **User Control**.

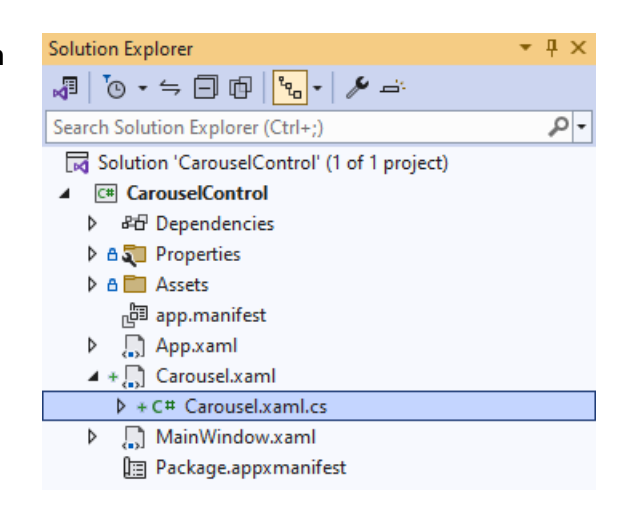

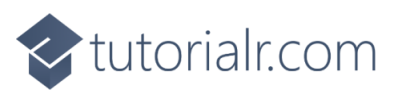

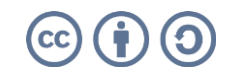

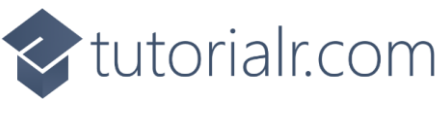

You will now be in the **View** for the **Code** of *Carousel.xaml.cs*, near the top of the **Code**, below the final **using** statement you will need to type the following **using** statements:

```
using Microsoft.UI.Xaml.Media.Animation;
using Microsoft.UI.Xaml.Media.Imaging;
```
#### **Step 8**

Then, while still in the **View** for the **Code** of *Carousel.xaml.cs*, type in the following **Code** below the end of the **Constructor** of **public Carousel() { ... }**:

```
private const double speed = 0.0125;
private const double perspective = 55;
private readonly Storyboard _animation = new();
private readonly List<BitmapImage> _list = new();private readonly Point \_radius = new() { X = -20, Y = 200 };
private Point _position;
private double _distance;
// Rotate Method
// Layout Method
// Add, Remove, New & Load Methods
```
The **class** for **Carousel** represents the **User Control** for the **Carousel** and includes a **Storyboard** that will be used for rotating the images represented by the **List** of **BitmapImage** for the **Carousel.**

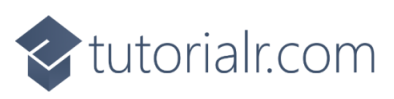

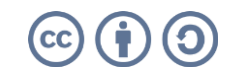

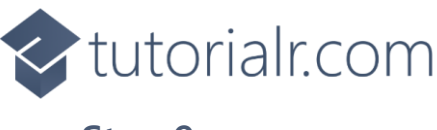

While still in the **class** of **Carousel** after the **Comment** of **// Rotate Method** type the following **Method**:

```
private void Rotate()
{
     foreach (var item in Display.Children.Cast<Image>())
     {
         double angle = (double)item.Tag;
         angle -= speed;
         item.Tag = angle;
        position.X = Math.Cos(angle) * radius.X;
         \_position.Y = Math.Sin(angle) * <math>\frac{1}{100} -radius.Y;
         Canvas.SetLeft(item, _position.X - (item.Width - perspective));
         Canvas.SetTop(item, _position.Y);
        if (radius.X > = 0)
         {
             _1distance = 1 * (1 - (_2 position.X / perspective));
            Canvas.SetZIndex(item, -(int) position.X);
         }
         else
         {
             _1distance = 1 / (1 - (_2 position.X / perspective));
            Canvas.SetZIndex(item, (int) position.X);
         }
         item.Opacity = ((ScaleTransform)item.RenderTransform).ScaleX =
              ((ScaleTransform)item.RenderTransform).ScaleY = _distance;
     }
     _animation.Begin();
}
```
This **Method** will be used for rotating the items in the **Carousel** by looping through all the **Image** controls and then adjusting the position of them along with triggering the **Storyboard**.

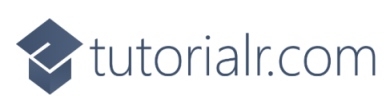

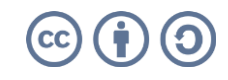

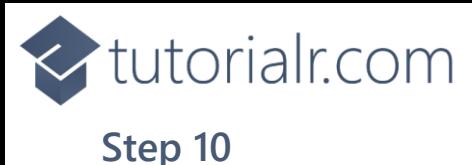

While still in the **class** of **Carousel** after the **Comment** of **// Layout Method** type the following **Method**:

```
private void Layout(Canvas display)
{
     display.Children.Clear();
    for (int index = 0; index < _list.Count; index++)
     {
         _1distance = 1 / (1 - (_2position.X / perspective));
         var item = new Image
         {
            Width = 150,
            Source = list/index],
            Tag = index * (Math.PI * 2 / _list.Count),
             RenderTransform = new ScaleTransform()
         };
        _{\text{position.X}} = Math.Cos((double)item.Tag) * _{\text{radius.X;}}_{\rm position.Y} = Math.Sin((double)item.Tag) * _{\rm radius.Y;} Canvas.SetLeft(item, _position.X - (item.Width - perspective));
         Canvas.SetTop(item, _position.Y);
         item.Opacity = ((ScaleTransform)item.RenderTransform).ScaleX =
              ((ScaleTransform)item.RenderTransform).ScaleY = _distance;
         display.Children.Add(item);
     }
}
```
This **Method** will be used to create the look-and-feel of the **Carousel** by positioning each item as an **Image** onto the **Carousel** where needed.

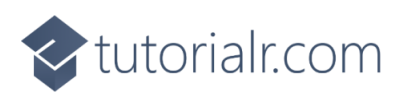

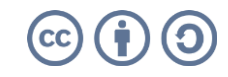

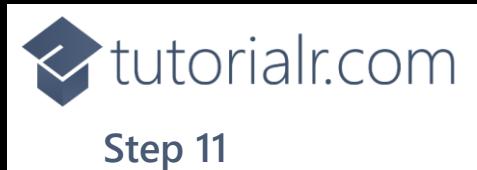

While still in the **class** of **Carousel** after the **Comment** of **// Add, Remove, New & Load Methods** type the following **Methods**:

```
public void Add(BitmapImage image)
{
     _list.Add(image);
     Layout(Display);
}
public void Remove()
{
    if (list.Any()) {
          _list.Remove(_list.Last());
         Layout(Display);
     }
}
public void New()
{
     _list.Clear();
     Layout(Display);
}
private void Load(object sender, RoutedEventArgs e)
{
    \_animation.Completed += (object s, object obj) =>
         Rotate();
     _animation.Begin();
}
```
**Add** will be used to add items to the **Carousel** and **Remove** will be used to remove the last item from the **Carousel**, then **New** will be used to clear the **Carousel** of all items and **Load** will be used to setup the **Carousel**.

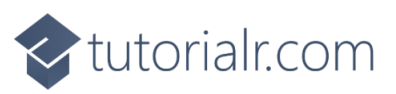

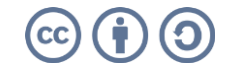

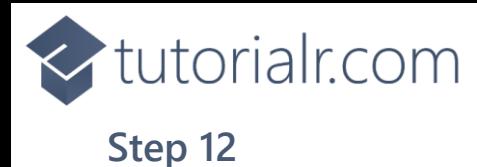

Within **Solution Explorer** for the **Solution**  double-click on **MainWindow.xaml** to see the **XAML** for the **Main Window**.

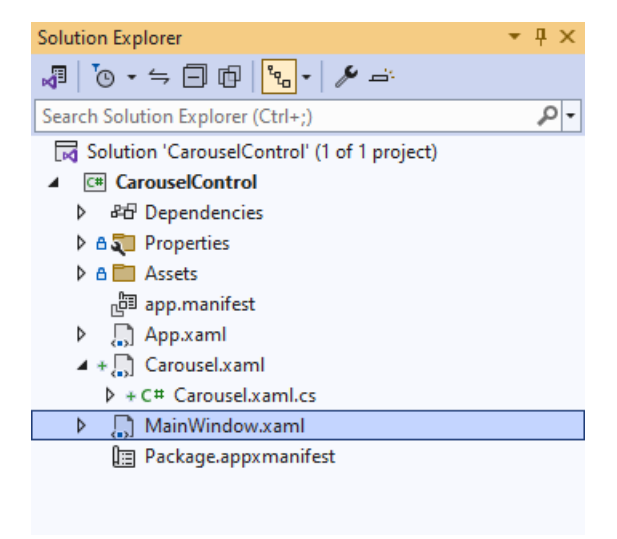

#### **Step 13**

In the **XAML** for **MainWindow.xaml** there be some **XAML** for a **StackPanel**, this should be **Removed** by removing the following:

```
<StackPanel Orientation="Horizontal"
HorizontalAlignment="Center" VerticalAlignment="Center">
     <Button x:Name="myButton" Click="myButton_Click">Click Me</Button>
</StackPanel>
```
#### **Step 14**

While still in the **XAML** for **MainWindow.xaml** above **</Window>**, type in the following **XAML**:

```
<Grid>
     <Grid.RowDefinitions>
         <RowDefinition Height="Auto"/>
         <RowDefinition Height="*"/>
     </Grid.RowDefinitions>
     <TextBox Grid.Row="0" Name="Value" InputScope="Url" Margin="20,20,20,20"/>
     <local:Carousel Grid.Row="1" x:Name="Display" Width="400"
         HorizontalAlignment="Center" VerticalAlignment="Center" />
     <CommandBar Grid.Row="1" VerticalAlignment="Bottom">
         <AppBarButton Icon="Add" Label="Add" Click="Add"/>
         <AppBarButton Icon="Remove" Label="Remove" Click="Remove"/>
         <AppBarButton Icon="Page2" Label="New" Click="New"/>
     </CommandBar>
</Grid>
```
This **XAML** contains a **Grid** including a **TextBox**, the **User Control** of **Carousel** and a **CommandBar** with an **AppBarButton** with **Events** of **Click** for **Add**, **Remove** and **New**.

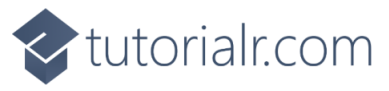

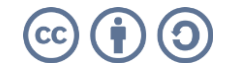

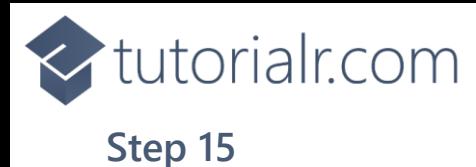

Then, within **Solution Explorer** for the **Solution**  select the arrow next to **MainWindow.xaml** then double-click on **MainWindow.xaml.cs** to see the **Code** for the **Main Window**.

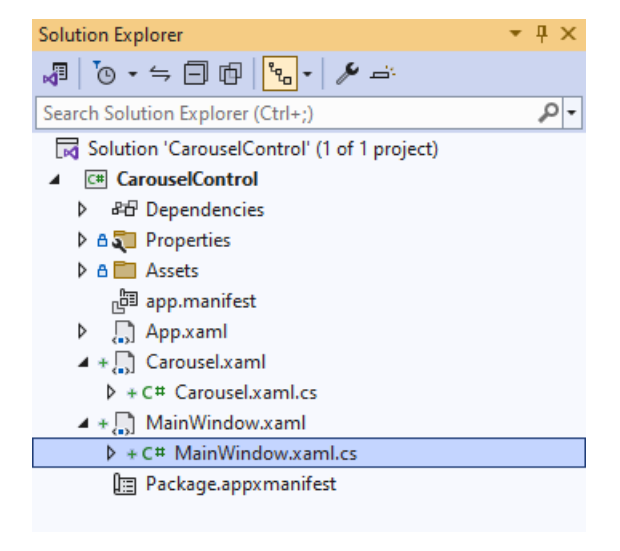

#### **Step 16**

In the **Code** for **MainWindow.xaml.cs** there be a **Method** of **myButton\_Click(...)** this should be **Removed** by removing the following:

```
private void myButton Click(object sender, RoutedEventArgs e)
{
     myButton.Content = "Clicked";
}
```
#### **Step 17**

Once **myButton\_Click(...)** has been removed, type in the following **Code** below the end of the **Constructor** of **public MainWindow() { ... }**:

```
private void Add(object sender, RoutedEventArgs e) =>
    Display.Add(new BitmapImage(new Uri(Value.Text)));
private void New(object sender, RoutedEventArgs e) =>
     Display.New();
private void Remove(object sender, RoutedEventArgs e) =>
     Display.Remove();
```
The **Methods** of **Add**, **New** and **Remove** will be used with **Event Handler** from the **XAML**, these **Methods** use Arrow Syntax with the **=>** for an Expression Body which is useful when a **Method** only has one line.

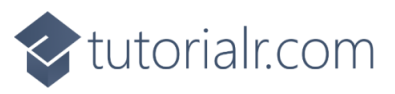

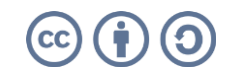

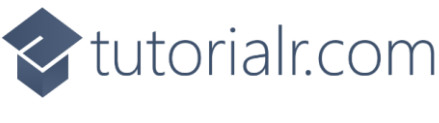

That completes the **Windows App SDK**  application. In **Visual Studio 2022** from the **Toolbar** select **CarouselControl (Package)** to **Start** the application.

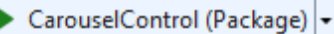

#### **Step 19**

Once running you will see the **Carousel Control** displayed, then you can type in the *URL* of an image e.g. <https://www.tutorialr.com/tutorials/images/win-app-sdk-tutorials.png> then select *Add* to display this or multiple images on the **Carousel** or you can select *Remove* to remove the last image or *New* to clear the **Carousel**.

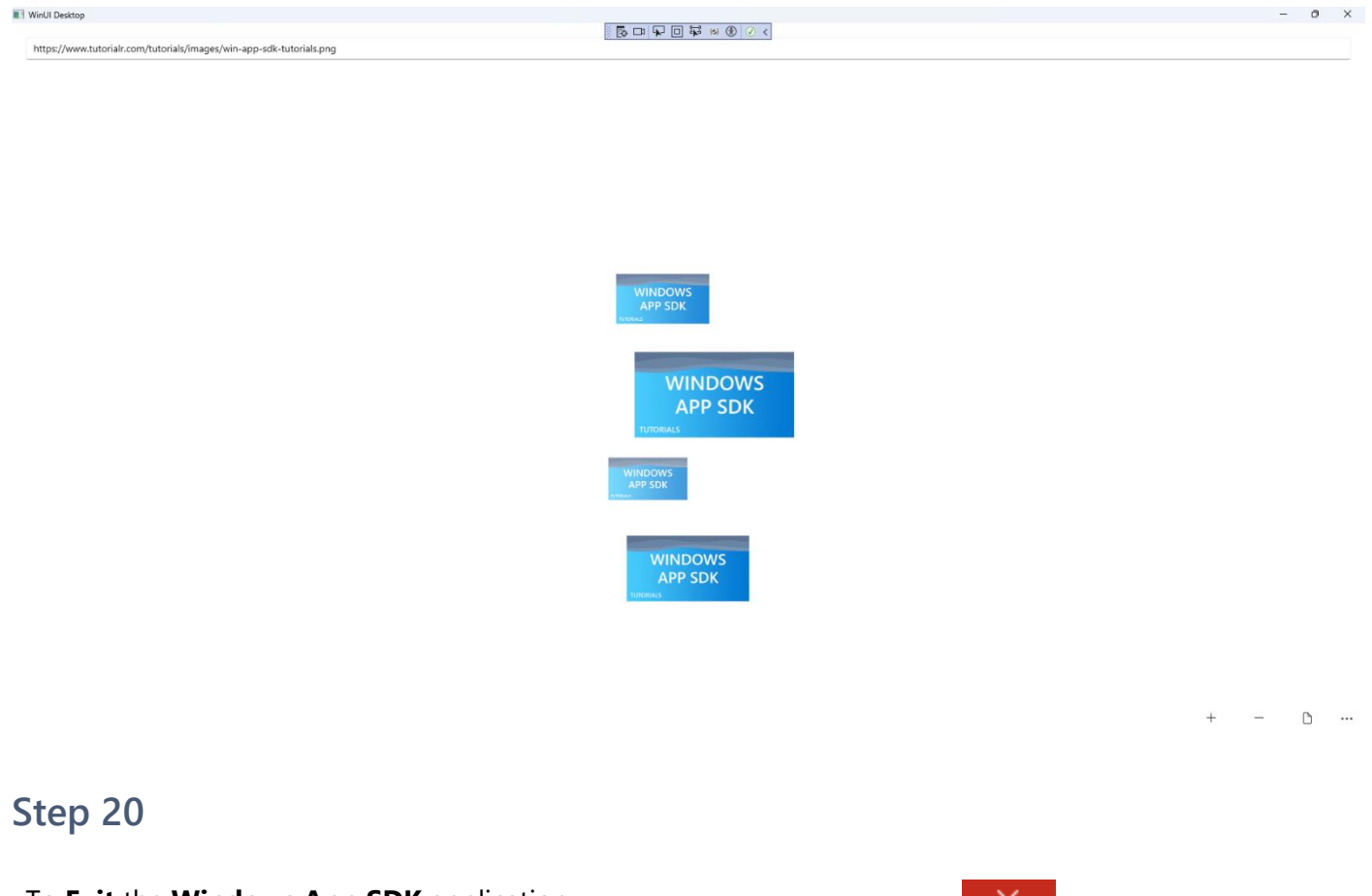

To **Exit** the **Windows App SDK** application, select the **Close** button from the top right of the application as that concludes this **Tutorial** for **Windows App SDK** from [tutorialr.com!](https://tutorialr.com/)

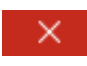

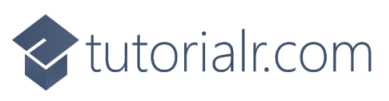

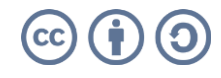